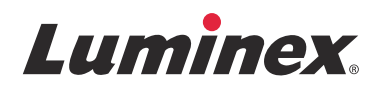

# *Instrucciones de instalación*

# **Software SYNCT™**

v1.1u1

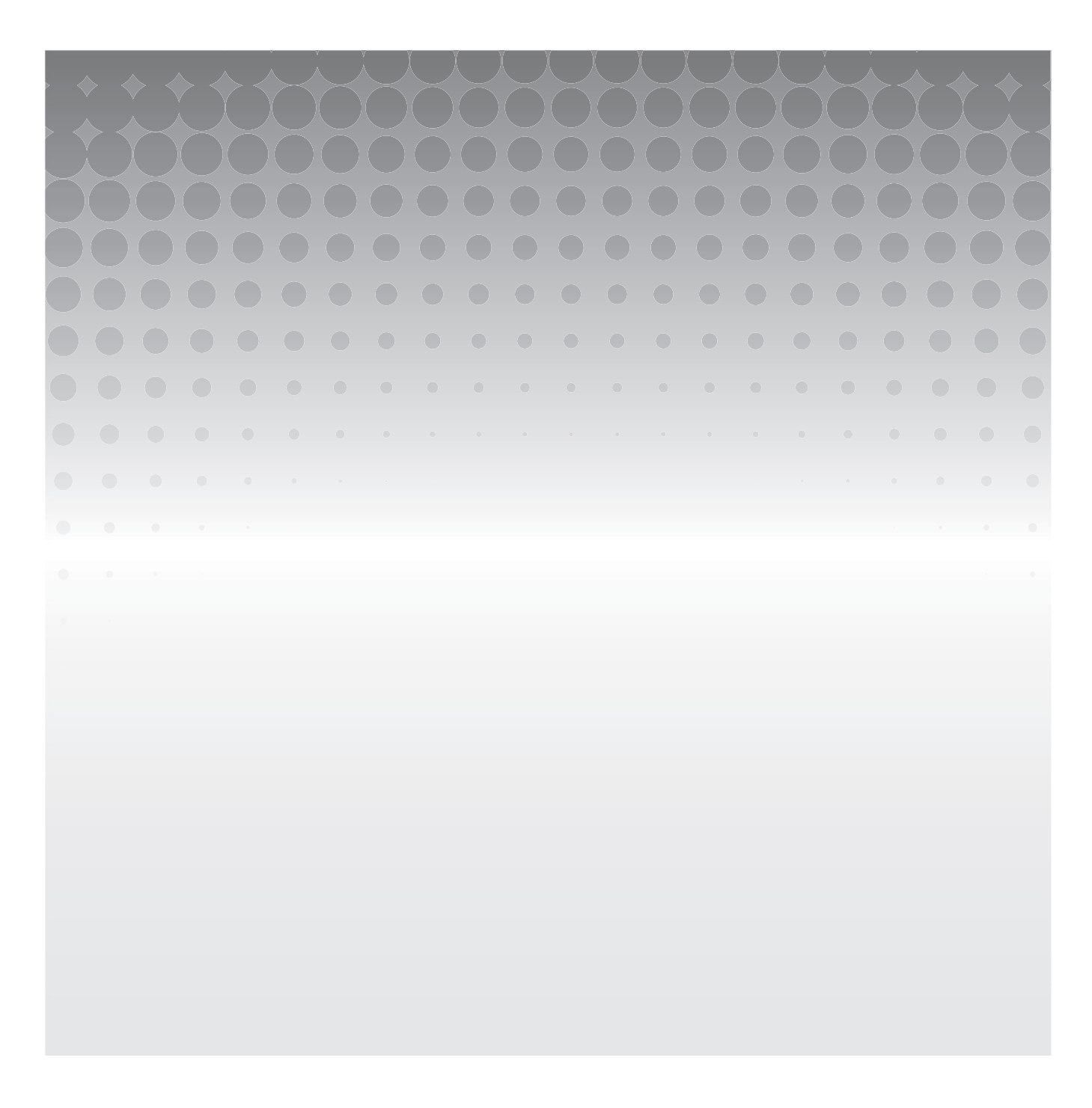

© 2015 Luminex Corporation. Todos los derechos reservados. Ninguna parte de esta publicación se puede reproducir, transmitir, transcribir o traducir a ningún idioma ni lenguaje informático, de ninguna forma ni por ningún tipo de medio sin previo consentimiento expreso y por escrito de Luminex Corporation.

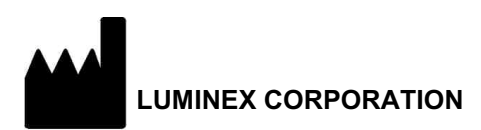

12212 Technology Boulevard Austin, Texas 78727-6115 EE. UU. Llamada: (512) 219-8020 Fax: (512) 219-5195

Instrucciones de instalación del software SYNCT**™** 1.1u1 89-30000-00-561 Rev. A Diciembre de 2015 Translated from English document 89-30000-00-355 Rev. A

Luminex Corporation (Luminex) se reserva el derecho de modificar sus productos y servicios en cualquier momento. Los usuarios finales recibirán notificaciones sobre los cambios que repercuten en el uso, el funcionamiento o la seguridad y la eficacia del dispositivo. Cualquier modificación del dispositivo se realizará de acuerdo con los requisitos de las normativas aplicables. Luminex no asume responsabilidad alguna por cualesquiera daños que se puedan derivar de la aplicación no ajustada a las especificaciones o del uso indebido de esta información.

Las siguientes marcas comerciales pertenecen a Luminex Corporation: Luminex**®**, SYNCT**™**, NxTAG**®**, ARIES**®** y xPONENT**®**.

El resto de las marcas comerciales Internet Explorer**®**, Microsoft**®**, Intel**®** y Windows**®** son propiedad de sus respectivas compañías.

## **Acuerdo de licencia de usuario final (EULA) para el software de Luminex®**

El presente Acuerdo de licencia de usuario final ("EULA") es un acuerdo legal entre usted (persona física o jurídica única, en adelante, "usted"), el usuario final y Luminex Corporation y sus filiales (de forma colectiva, "Luminex") acerca del uso de productos de software de Luminex o de terceros que le haya suministrado Luminex o su distribuidor autorizado, que incluye software informático, secuencias de comandos, algoritmos y documentación en línea o electrónica, y que puede incluir soportes multimedia y materiales impresos relacionados (si fuera el caso) ("SOFTWARE"). Los términos también se aplican a las actualizaciones, complementos, contenido web o servicios basados en Internet, como el acceso remoto.

EL USO Y LA INSTALACIÓN DEL SOFTWARE, O EL ACCESO A ESTE, IMPLICAN QUE ACEPTA ESTOS TÉRMINOS. SI NO LOS ACEPTA, NO USE O INSTALE EL SOFTWARE, NI ACCEDA A ÉL. EN LUGAR DE ELLO, DEBE DEVOLVERLO A LUMINEX O AL DISTRIBUIDOR AUTORIZADO POR LUMINEX A QUIEN LE COMPRÓ EL SOFTWARE O DEL QUE LO OBTUVO (CUANDO CORRESPONDA, PARA OBTENER UN REEMBOLSO O UNA NOTA DE ABONO). SI CUMPLE CON ESTOS TÉRMINOS DE LA LICENCIA, TIENE DERECHO A UTILIZAR EL SOFTWARE TAL COMO SE DETERMINA ESPECÍFICAMENTE A CONTINUACIÓN.

- 1. **RESUMEN.** El SOFTWARE está protegido por leyes y acuerdos internacionales de copyright, así como por otras leyes y tratados de propiedad intelectual. El SOFTWARE se licencia, no se vende.
- 2. **REQUISITOS PARA LA CONCESIÓN DE LA LICENCIA O DERECHOS DE USO ADICIONALES.**
	- a. **Prueba y conversión.** Todo el SOFTWARE o parte de él se puede licenciar como versión de prueba. Sus derechos de uso se limitan al período de prueba. El SOFTWARE de prueba y la duración del período de prueba se establecen durante el proceso de activación o en un acuerdo por escrito entre Luminex y usted. Puede utilizar el SOFTWARE con fines de evaluación solo durante dicho período y no para uso comercial, incluido, sin limitarse a ello, cualquier uso diagnóstico. Usted puede tener la opción de convertir los derechos de prueba en derechos permanentes. Cuando termine el periodo de prueba, se le presentarán las opciones de conversión.
	- b. **Activación.** Puede activar cierto SOFTWARE mediante una clave de licencia proporcionada por el servicio de soporte técnico de Luminex, enviando un mensaje a support@luminexcorp.com o llamando al 1-877-785-2323 o al 1-512-381-4397.
	- c. **Marcas.** Solo puede agregar marcas adicionales u otros gráficos al SOFTWARE con el expreso consentimiento por escrito de Luminex. Es posible que Luminex le permita cargar su logotipo en ciertos productos de SOFTWARE, conforme a las instrucciones y los términos que establezca Luminex.
	- d. **Mejoras.** Solo puede obtener actualizaciones o mejoras del SOFTWARE desde el servicio de soporte técnico de Luminex enviando un mensaje a orders@luminexcorp.com o a través de los distribuidores autorizados. Para cierto SOFTWARE, es posible que Luminex le permita descargar actualizaciones o mejoras desde un sitio web de Luminex autorizado. Si desea más información sobre cómo obtener actualizaciones de distribuidores autorizados, visite la página *http://www.luminexcorp.com*.
- 3. **CONCESIÓN DE LICENCIA.** Sujeto a los términos y condiciones de este EULA, Luminex le concede a usted una licencia no exclusiva, intransferible y no sujeta a cesión (sin derecho de concesión de sublicencia) de conformidad con los derechos de copyright y secretos comerciales de Luminex, para el uso del SOFTWARE en un solo equipo informático que ejecute una única unidad de un modelo específico correspondiente a un instrumento Luminex, según se identifique dicho modelo en el paquete incluido con el SOFTWARE. Para cierto SOFTWARE no integrado en un instrumento Luminex, suministrado en un soporte independiente o que no requiera activación, puede realizar una (1) copia del SOFTWARE como copia de seguridad o con fines de almacenamiento únicamente. En algunos casos de ese SOFTWARE, también puede instalar el SOFTWARE hasta en dos (2) equipos informáticos adicionales con el objetivo de realizar tareas secundarias (es decir, preparar plantillas o protocolos, llevar a cabo análisis complementarios o volver a ejecutar datos previos), siempre que dichos equipos se encuentren en una única ubicación y NO estén conectados a un instrumento Luminex. Además, usted puede comprar el derecho de uso del SOFTWARE en otros equipos informáticos, mediante acuerdo por escrito con Luminex o su distribuidor autorizado, con el fin de realizar tareas secundarias (es decir, preparar plantillas o protocolos, realizar análisis adicionales o volver a ejecutar datos previos), siempre que estos equipos se encuentren en la misma ubicación y NO estén conectados a un instrumento Luminex. Aunque la concesión de la licencia del SOFTWARE o la venta de un instrumento Luminex a usted, el comprador, no otorgan ni implican ningún derecho o licencia derivado de ninguna de las patentes de Luminex, puede obtener una licencia conforme a las patentes de Luminex (si las hubiera) para usar un instrumento Luminex con microesferas o casetes, según proceda, autorizado por Luminex, o con equipos desarrollados, fabricados y distribuidos por licenciatarios que hayan recibido la autorización por escrito de Luminex, mediante la compra de dichas microesferas, casetes o equipos a Luminex o a un distribuidor o licenciatario autorizados por Luminex.

#### 4. **RESTRICCIONES.**

- a. El SOFTWARE debe instalarse y utilizarse en un solo equipo informático que ejecute un instrumento Luminex o que esté conectado a este, como se explicó anteriormente.
- b. No se puede utilizar este SOFTWARE para ningún fin comercial, incluida la prestación de servicios de prueba, a menos que Luminex lo consienta expresamente por escrito o a través de un distribuidor autorizado del SOFTWARE mediante una autorización por escrito de Luminex.
- c. Solo puede utilizar el SOFTWARE con microesferas o casetes, según corresponda, autorizados por Luminex o con kits desarrollados, fabricados y distribuidos por licenciatarios que hayan recibido la autorización por escrito de Luminex.
- d. Deberá mantener todos los avisos de propiedad exclusiva en todas las copias del SOFTWARE.
- e. No podrá distribuir copias del SOFTWARE a terceros.
- f. No podrá descifrar, descompilar, desmontar ni intentar de algún otro modo obtener el código fuente del SOFTWARE.
- g. No podrá copiar (solo se permite una copia de seguridad o de archivo), vender, distribuir, sublicenciar, alquilar, arrendar, transferir ni otorgar ningún derecho sobre la totalidad o parte del SOFTWARE.
- h. Debe cumplir todas las leyes y normativas aplicables, incluidos los requisitos de la agencia estadounidense FDA (Food and Drug Administration), relacionadas con el uso del SOFTWARE.
- i. No podrá modificar ni preparar trabajos derivados del SOFTWARE, incluida la modificación de las marcas o los gráficos.
- j. No podrá usar el SOFTWARE en una empresa de servicios basados en equipos informáticos, en el funcionamiento de una oficina de servicios compartidos ni de cualquier otra forma que beneficie a terceros. Asimismo, tampoco podrá exhibir públicamente resultados visuales del SOFTWARE.
- k. No podrá transmitir el SOFTWARE a través de una red, ni telefónicamente ni electrónicamente, por ningún medio.
- l. Usted reconoce que tiene la obligación de informar a sus empleados, asesores y asociados que utilicen el SOFTWARE sobre la documentación de etiquetas, advertencias, instrucciones, avisos y otros materiales de Luminex relacionados con el uso correcto que Luminex le haya proporcionado o vaya a proporcionarle.
- 5. **DURACIÓN Y RESOLUCIÓN.** Los derechos que le otorga este EULA estarán vigentes hasta su resolución. Podrá resolver este EULA en cualquier momento mediante la destrucción del SOFTWARE, incluidos todos los programas informáticos y la documentación, y la eliminación de todas las copias de sus equipos informáticos. Luminex podrá resolver este EULA previa notificación por escrito con treinta (30) días de antelación. Si usted no cumpliese alguno de los términos o condiciones de este EULA, sus derechos se extinguirán automáticamente sin que se requieran acciones posteriores por parte de Luminex. Una vez resuelto este EULA, usted acepta destruir el SOFTWARE y eliminar cualquier copia de sus equipos informáticos.
- 6. **DERECHOS DEL SOFTWARE.** La titularidad y todos los derechos sobre el SOFTWARE y sobre cualquier copia de este, o relacionados con ellos, pertenecen a Luminex o a sus proveedores. Este EULA no constituye una venta y, por tanto, no le transfiere a usted ningún derecho de titularidad o propiedad sobre el SOFTWARE ni ninguna patente, copyright, secreto comercial, nombre comercial, marca u otros derechos de propiedad intelectual relacionados con él. Usted no podrá retirar, alterar ni ocultar ningún aviso de propiedad exclusiva incluido en el SOFTWARE y deberá reproducir dichos avisos en todas las copias de seguridad del SOFTWARE. La titularidad y todos los derechos de propiedad intelectual relativos al contenido al que puede accederse mediante el uso del SOFTWARE pertenecen al propietario del contenido respectivo y pueden estar protegidos por las leyes o los tratados de copyright o de propiedad intelectual aplicables. Este EULA no le otorga ningún derecho a utilizar dicho contenido.
- 7. **RESTRICCIONES DE EXPORTACIÓN.** Usted acepta no exportar ni reexportar el SOFTWARE a ningún país, persona física, persona jurídica o usuario final al que afecten las restricciones de exportación de EE. UU. o de cualquier forma que infrinja cualesquiera leyes o normativas locales, provinciales, estatales, nacionales, internacionales o extranjeras que le sean de aplicación. Por el presente, Usted garantiza que ninguna agencia estatal o federal ha suspendido, revocado o denegado sus privilegios de exportación.
- 8. **AUSENCIA DE GARANTÍAS.** EL SOFTWARE SE LICENCIA "TAL CUAL Y SEGÚN DISPONIBILIDAD**"**. CUALQUIER USO DEL SOFTWARE SE LLEVARÁ A CABO BAJO SU PROPIO RIESGO Y SIN GARANTÍA DE NINGÚN TIPO. EL SOFTWARE SE PROPORCIONA PARA SU USO EXCLUSIVO CON PRODUCTOS LUMINEX. HASTA EL GRADO MÁXIMO QUE PERMITA LA LEY APLICABLE, LUMINEX Y SUS PROVEEDORES RENUNCIAN A TODAS LAS CONDICIONES, TÉRMINOS, MANIFESTACIONES Y GARANTÍAS, YA SEAN EXPRESOS O IMPLÍCITOS, DERIVADOS DE LA LEY O DE CUALQUIER OTRA FUENTE, INCLUIDAS, ENTRE OTRAS, LAS GARANTÍAS IMPLÍCITAS DE COMERCIABILIDAD, CALIDAD, ADECUACIÓN A UN FIN DETERMINADO, TITULARIDAD O NO VULNERACIÓN DE PROPIEDAD INTELECTUAL.
- 9. **LIMITACIÓN DE RESPONSABILIDAD.** EN NINGÚN CASO SERÁN LUMINEX, SUS FILIALES, LICENCIADORES, DISTRIBUIDORES AUTORIZADOS O PROVEEDORES RESPONSABLES POR CUALESQUIERA DAÑOS ESPECIALES, INCIDENTALES, INDIRECTOS O CONSECUENCIALES (INCLUIDOS, ENTRE OTROS, DAÑOS POR PÉRDIDA DE BENEFICIOS EMPRESARIALES, INTERRUPCIÓN DE LA ACTIVIDAD EMPRESARIAL, PÉRDIDA DE INFORMACIÓN EMPRESARIAL O CUALQUIER OTRA PÉRDIDA PECUNIARIA) QUE SURJAN DEL USO O DE LA INCAPACIDAD DE USO DEL SOFTWARE, O COMO CONSECUENCIA DEL USO DE ESTE, CON INDEPENDENCIA DE QUE QUEDEN CONTEMPLADOS EN CLÁUSULAS CONTRACTUALES, PRINCIPIOS DE RESPONSABILIDAD EXTRACONTRACTUAL (INCLUIDA LA NEGLIGENCIA O LA RESPONSABILIDAD OBJETIVA) O EN CUALQUIER OTRO FUNDAMENTO JURÍDICO, INCLUSO SI SE HA INFORMADO A LUMINEX, SUS FILIALES, LICENCIADORES, DISTRIBUIDORES AUTORIZADOS O PROVEEDORES DE LA POSIBILIDAD DE DICHOS DAÑOS. USTED ACEPTA QUE LAS CLÁUSULAS DE DISTRIBUCIÓN DE PRODUCTOS "TAL CUAL" Y DE LIMITACIÓN DE RESPONSABILIDAD INCLUIDAS EN ESTE ACUERDO CONSTITUYEN TÉRMINOS SUSTANCIALES DEL PACTO CONTRACTUAL CELEBRADO ENTRE LAS PARTES Y QUE NO SE PROPORCIONARÍA NINGUNA LICENCIA EN AUSENCIA DE TALES CLÁUSULAS.
- 10. **SU DECLARACIÓN E INDEMNIZACIÓN.** Usted declara y garantiza que usará el SOFTWARE de acuerdo con los términos del presente Acuerdo y de forma que no infrinja ninguna ley, normativa, orden o requerimiento judiciales. Usted acepta defender, indemnizar y eximir de responsabilidad a Luminex, sus licenciadores y distribuidores autorizados, y a cada uno de sus respectivos directivos, directores, empleados, agentes, sucesores y cesionarios, por todas las pérdidas, los daños y perjuicios, las reclamaciones, los costes, los gastos y cualesquiera otras responsabilidades (incluidos, entre otros, los costes legales y los importes abonados de forma razonable en el marco de los acuerdos extrajudiciales alcanzados) ocasionados a Luminex como consecuencia de cualquier reclamación o hecho litigioso iniciados por un tercero que surjan de las siguientes circunstancias, o bien estén basados en ellas o relacionados con ellas: (i) su uso del SOFTWARE, (ii) su uso o dependencia de cualquier evaluación, resultados analíticos u otros datos derivados del SOFTWARE, o (iii) cualquier incumplimiento por parte de usted o de alguno de sus representantes de los términos de este Acuerdo.
- 11. **VARIOS.** Este EULA se rige por las leyes del estado de Texas, EE. UU., sin referencia a los principios que regulan los conflictos de leyes. Usted no podrá ceder, sublicenciar ni transferir de ninguna manera los derechos o la licencia otorgados por el presente documento, por acuerdo o por dictado de la ley, sin el consentimiento previo y por escrito de Luminex, y todas las cesiones que quebranten esta prohibición se declararán nulas y sin efecto. Este EULA constituye el acuerdo completo y exclusivo entre usted y Luminex, y prevalece sobre cualquier otra comunicación, oral o escrita, en relación con el objeto de este. Ningún cambio de este EULA se considerará válido a menos que se presente por escrito y esté firmado por la parte contra la que se solicite la ejecución. La renuncia u omisión por parte de Luminex o de usted de ejercer en cualquier respecto alguno o algunos de los derechos estipulados en este documento no se considerará una renuncia a ningún otro de los derechos aquí contemplados. En caso de que alguna de las cláusulas de este EULA no fuese aplicable, el resto conservará plena vigencia.
- 12. **IDIOMA.** Las partes confirman su deseo expreso de que este Acuerdo, así como todos los demás documentos relacionados con él, incluidos los avisos, estén redactados en el idioma inglés únicamente y se declaran satisfechos con ello; les parties aux présentes confirment leur volonté que cette convention, de même que tous les documents qui s'y rattachent, y compris tout avis, soient rédigés en langue anglaise et s'en déclarent satisfaits.

89-30000-00-419 Rev. D

vi

# **Tabla de contenido**

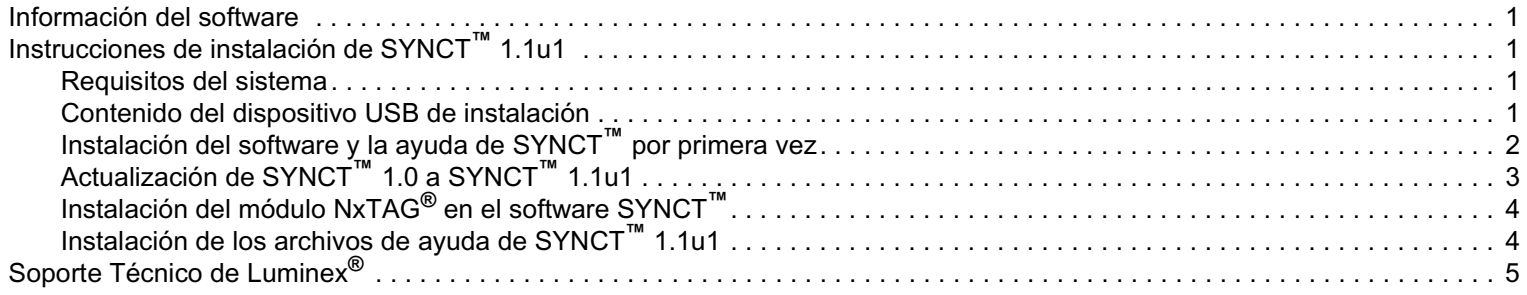

# <span id="page-8-0"></span>**Información del software**

TABLA 1. **Información del software**

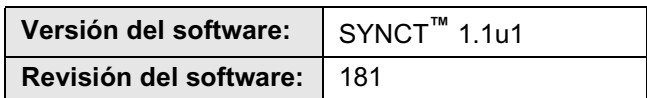

# <span id="page-8-1"></span>**Instrucciones de instalación de SYNCT™ 1.1u1**

- **PRECAUCIÓN:** Para garantizar que la transferencia de datos al sistema, o desde este, sea segura, conéctese exclusivamente mediante una red segura.
- **NOTA:** Consulte las *notas de la versión de SYNCT***™** *1.1u1* para conocer los problemas conocidos de la instalación de SYNCT.

#### <span id="page-8-2"></span>**Requisitos del sistema**

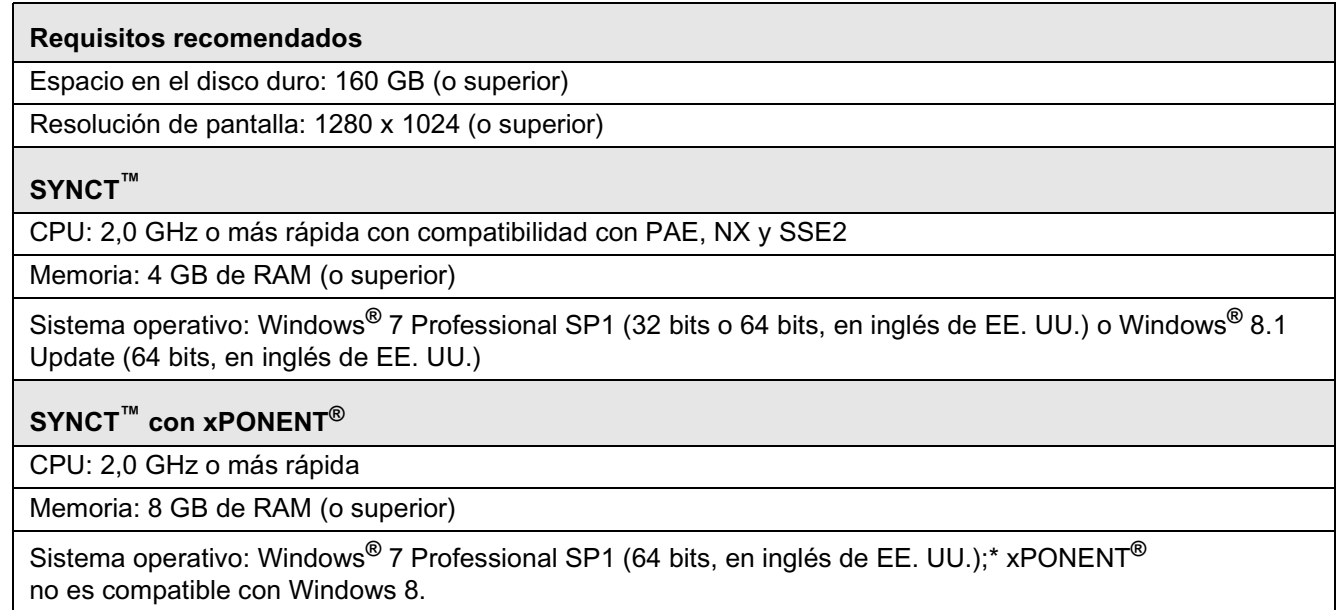

#### <span id="page-8-3"></span>**Contenido del dispositivo USB de instalación**

- **NOTA:** Para poder consultar las notas de la versión, debe haber instalado un lector de PDF.
- **NOTA:** Antes de insertar el dispositivo USB de SYNCT**™** 1.1u1, asegúrese de que no hay ninguna aplicación en ejecución. Realice una copia de seguridad de Windows**®** del sistema y archive los datos de las aplicaciones fundamentales antes de la instalación.
	- Inserte el dispositivo USB de SYNCT 1.1u1. Si la ventana de Luminex SYNCT no se abre, diríjase al dispositivo USB

**v** ejecute la aplicación <sup>₹</sup> SYNCTSet-Up para iniciar la instalación.

**NOTA:** Podría aparecer el cuadro de diálogo **User Account Control** (Control de cuentas de usuario) con el mensaje **"Do you want to allow... changes to this computer?"** (¿Desea permitir que... realice cambios en este equipo?). Haga clic en **Yes** (Sí) para continuar.

- **NOTA:** Podría aparecer un cuadro de diálogo con el texto siguiente: **Active content can harm your computer or disclose personal information. Are you sure that you want to allow CDs to run active content on your computer?** (El contenido activo puede dañar el equipo o mostrar información personal. ¿Está seguro de que desea permitir que los CD ejecuten contenido activo en el equipo?). Haga clic en **Yes** (Sí) para continuar.
- **NOTA:** Podría aparecer una ventana de configuración de Internet Explorer**®**. Seleccione **Don't use recommended settings** (No usar la configuración recomendada) y haga clic en **OK**.
- Se abrirá la ventana de configuración de Luminex SYNCT con los siguientes enlaces:
	- **• Release Notes** (Notas de la versión): haga clic en esta opción para ver el documento de notas de la versión, que incluye información de contacto, notas de la instalación e información sobre las características y las mejoras. Las notas de la versión no se muestran si no hay instalado ningún lector de PDF.
	- **• Installation Instructions** (Instrucciones de instalación): haga clic en esta opción para ver las instrucciones de instalación (este documento). Las instrucciones de instalación no se muestran si no hay instalado ningún lector de PDF.
	- **• Training** (Formación): haga clic en esta opción para abrir un enlace al sitio web de formación de Luminex, donde podrá acceder a formación basada en Web e inscribirse en cursos presenciales. Esta opción no se muestra si realiza la instalación en un equipo que no esté conectado a Internet.
	- **• Support** (Soporte): haga clic en esta opción para abrir la página de soporte de Luminex**®**, donde encontrará enlaces a formación, soporte técnico y servicio in situ. Esta opción no se muestra si realiza la instalación en un equipo que no esté conectado a Internet.
	- **• Install SYNCT Software & Help** (Instalar software y ayuda de SYNCT): haga clic en esta opción para instalar el software SYNCT y el manual del usuario de este (consulte las instrucciones detalladas más adelante para su configuración específica).
	- **• Install SYNCT Help** (Instalar ayuda de SYNCT): haga clic en esta opción para instalar solo el manual del usuario del software.
	- **NOTA:** La configuración del programa de instalación puede tardar varios minutos. No haga clic en **Install SYNCT™** (Instalar SYNCT) más de una vez, ya que podrían abrirse varios programas de instalación.

#### <span id="page-9-0"></span>**Instalación del software y la ayuda de SYNCT™ por primera vez**

- **NOTA:** El usuario debe haber iniciado sesión en Windows**®** como administrador con privilegios completos de instalación para poder continuar.
- 1. Diríjase al dispositivo USB y ejecute la aplicación **SYNCTSet-Up**. Podría aparecer una advertencia de seguridad. Consulte *["Contenido del dispositivo USB de instalación" en la página 1](#page-8-3)* para averiguar cómo continuar.
- 2. Haga clic en **Install SYNCT Software & Help** (Instalar software y ayuda de SYNCT) para comenzar la instalación del software y del manual del usuario del software SYNCT**™**.
- 3. Se abrirá un cuadro de diálogo donde se le pedirá que siga unos pasos a fin de preparar el equipo antes de instalar SYNCT. Haga clic en **Yes** (Sí) para continuar instalando SYNCT.
	- **NOTA:** La configuración del programa de instalación puede tardar varios minutos. No haga clic en **Install SYNCT Software & Help** (Instalar software y ayuda de SYNCT) más de una vez, ya que podrían abrirse varios programas de instalación.
- 4. Según la configuración de su sistema, podrían aparecer varios cuadros de diálogo de advertencia y seguridad. Seleccione la respuesta pertinente en estos cuadros de diálogo para continuar con la descarga del software SYNCT.
- 5. Se muestra el cuadro de diálogo **Luminex SYNCT InstallShield Wizard** (Asistente InstallShield de Luminex SYNCT). Si el equipo no cumple todos los requisitos necesarios para ejecutar SYNCT, se le pedirá que instale los componentes que falten. Si el equipo cuenta con todos los componentes necesarios instalados, **InstallShield** irá al paso siguiente. Si el equipo no cumple los requisitos de la aplicación, siga este procedimiento:
- a. Haga clic en **Install** (Instalar) y espere a que se instalen los componentes necesarios.
- b. Durante la instalación de .NET Framework y SQL Server Express, pueden producirse las siguientes situaciones:
	- i. El programa de instalación puede solicitar que se cierre **Intel® Management and Security Status**. Haga clic en **Yes** (Sí) para continuar.
	- ii. El programa de instalación puede solicitar que se reinicie el equipo. Haga clic en **Yes** (Sí) para reiniciar Windows.
	- iii. Después de que el equipo se haya reiniciado, espere a que se muestre el Asistente InstallShield. Si no se abre,

diríjase al dispositivo USB y ejecute la aplicación **SYNCTSet-Up** para iniciar el programa de instalación.

**NOTA:** Estos pasos pueden no aplicarse a todas las instalaciones, o podrían repetirse para cada componente que falte (.NET Framework y SQL Server Express).

- 6. Se abrirá el cuadro de diálogo **Welcome to the InstallShield Wizard for Luminex SYNCT** (Bienvenido al Asistente InstallShield de Luminex SYNCT). Haga clic en **Next** (Siguiente) para continuar.
- 7. Se abrirá el cuadro de diálogo **License Agreement** (Acuerdo de licencia). Desplácese hacia abajo para leer el **End-User License Agreement for Luminex® Software** (Acuerdo de licencia de usuario final del software de Luminex®) o haga clic en el botón **Print** (Imprimir) para imprimir el documento. Seleccione **I accept the terms in the license agreement** (Acepto los términos del acuerdo de licencia) y haga clic en **Next** (Siguiente) para continuar.
- 8. Se abrirá el cuadro de diálogo **Setup Type** (Tipo de instalación). Seleccione **Typical** (Típica) para efectuar la instalación sin el módulo NxTAG. Seleccione **Custom** (Personalizada) para efectuar la instalación con el módulo NxTAG. Haga clic en **Next** (Siguiente) para continuar.
	- a. Si selecciona **Custom** (Personalizada), se abrirá el cuadro de diálogo **Custom Setup** (Instalación personalizada). Haga clic para resaltar la opción **NxTAG Module Add-on** (Complemento del módulo NxTAG). Haga clic en la flecha desplegable y seleccione **This feature, and all subfeatures, will be installed on local hard drive** (Esta característica y todas las subcaracterísticas se instalarán en el disco duro local). Haga clic en **Next** (Siguiente).
	- b. Se abrirá el cuadro de diálogo **Database Server** (Servidor de base de datos). No cambie los valores predeterminados de esta pantalla. Haga clic en **Next** (Siguiente) para continuar.
- 9. Se abrirá el cuadro de diálogo **Ready to Install the Program** (Instalación del programa preparada). Haga clic en **Install** (Instalar) y espere a que el programa de instalación termine de instalar el software SYNCT. Esto puede llevar varios minutos.
- 10. Se abrirá el cuadro de diálogo **InstallShield Wizard Completed** (Asistente InstallShield completado). Haga clic en **Finish** (Terminar).
- 11. Se abrirá el cuadro de diálogo **Luminex SYNCT Installer Information** (Información del programa de instalación de Luminex SYNCT). Haga clic en **Yes** (Sí) para reiniciar el equipo de inmediato o en **No** para reiniciarlo más tarde.

# <span id="page-10-0"></span>**Actualización de SYNCT™ 1.0 a SYNCT™ 1.1u1**

**NOTA:** El programa de instalación de SYNCT**™** 1.1u1 realizará una actualización para poner al día el software. Esta acción es permanente y no se puede deshacer. Si desea conservar la versión actual del software SYNCT, no instale SYNCT 1.1u1 en el mismo equipo.

**NOTA:** Al actualizar SYNCT 1.0 a SYNCT 1.1u1, el módulo NxTAG**®** se actualizará automáticamente.

- 1. Diríjase al dispositivo USB y ejecute la aplicación **SYNCTSet-Up**. Podría aparecer una advertencia de seguridad. Consulte *["Contenido del dispositivo USB de instalación" en la página 1](#page-8-3)* para averiguar cómo continuar.
- 2. Haga clic en **Install SYNCT Software & Help** (Instalar software y ayuda de SYNCT) para comenzar la instalación del software y del manual del usuario del software SYNCT.
- 3. Se abrirá un cuadro de diálogo donde se le pedirá que siga unos pasos a fin de preparar el equipo antes de instalar SYNCT. Haga clic en **Yes** (Sí) para continuar instalando SYNCT.
	- **NOTA:** La configuración del programa de instalación puede tardar varios minutos. No haga clic en **Install SYNCT** (Instalar SYNCT) más de una vez, ya que podrían abrirse varios programas de instalación.
- 4. Se abrirá el cuadro de diálogo **Welcome to the InstallShield Wizard for Luminex SYNCT** (Bienvenido al Asistente InstallShield de Luminex SYNCT). Haga clic en **Next** (Siguiente) para continuar.
- 5. Se abrirá el cuadro de diálogo **License Agreement** (Acuerdo de licencia). Desplácese hacia abajo para leer el **End-User License Agreement for Luminex® Software** (Acuerdo de licencia de usuario final del software de Luminex®) o haga clic en el botón **Print** (Imprimir) para imprimir el acuerdo de licencia. Seleccione **I accept the terms in the license agreement** (Acepto los términos del acuerdo de licencia) y haga clic en **Next** (Siguiente) para continuar.
- 6. Se abrirá el cuadro de diálogo **Setup Type** (Tipo de instalación). Seleccione **Typical** (Típica) y haga clic en **Next** (Siguiente) para continuar.
- 7. Se abrirá el cuadro de diálogo **Ready to Install the Program** (Instalación del programa preparada). Haga clic en **Install** (Instalar) y espere a que el programa de instalación termine de instalar el software SYNCT. Esto puede llevar varios minutos.
- 8. Se abrirá el cuadro de diálogo **InstallShield Wizard Completed** (Asistente InstallShield completado). Haga clic en **Finish** (Terminar).
- 9. Se abrirá el cuadro de diálogo **Luminex SYNCT Installer Information** (Información del programa de instalación de Luminex SYNCT). Haga clic en **Yes** (Sí) para reiniciar el equipo de inmediato o en **No** para reiniciarlo más tarde.

### <span id="page-11-0"></span>**Instalación del módulo NxTAG® en el software SYNCT™**

Si el software SYNCT**™** ya está instalado en el PC, siga estos pasos para instalar el módulo NxTAG:

- 1. Diríjase al dispositivo USB y ejecute la aplicación **SYNCTSet-Up**. Podría aparecer una advertencia de seguridad. Consulte *["Contenido del dispositivo USB de instalación" en la página 1](#page-8-3)* para averiguar cómo continuar.
- 2. Haga clic en **Install SYNCT Software & Help** (Instalar software y ayuda de SYNCT).
- 3. Se abrirá un cuadro de diálogo donde se le pedirá que siga unos pasos a fin de preparar el equipo antes de instalar SYNCT. Haga clic en **Yes** (Sí) para continuar instalando SYNCT.
- 4. Se abrirá el cuadro de diálogo **Welcome to the InstallShield Wizard for Luminex SYNCT** (Bienvenido al Asistente InstallShield de Luminex SYNCT). Haga clic en **Next** (Siguiente) para continuar.
- 5. Se abrirá el cuadro de diálogo **Program Maintenance** (Mantenimiento del programa). Haga clic en **Modify** (Modificar). Haga clic en **Next** (Siguiente).
- 6. Haga clic para resaltar la opción **NxTAG Module Add-on** (Complemento del módulo NxTAG). Haga clic en la flecha desplegable y seleccione **This feature, and all subfeatures, will be installed on local hard drive** (Esta característica y todas las subcaracterísticas se instalarán en el disco duro local). Haga clic en **Next** (Siguiente).
- 7. Se abrirá el cuadro de diálogo **Database Server** (Servidor de base de datos). No cambie los valores predeterminados de esta pantalla. Haga clic en **Next** (Siguiente) para continuar.
- 8. Se abrirá el cuadro de diálogo **Ready to Modify the Program** (Modificación del programa preparada). Haga clic en **Install** (Instalar).
- 9. Se abrirá el cuadro de diálogo **InstallShield Wizard Completed** (Asistente InstallShield completado). Haga clic en **Finish** (Terminar).

### <span id="page-11-1"></span>**Instalación de los archivos de ayuda de SYNCT™ 1.1u1**

Las instrucciones siguientes se pueden usar para instalar los archivos de ayuda de SYNCT**™** en un equipo donde aún no se haya instalado SYNCT.

- 1. Diríjase al dispositivo USB y ejecute la aplicación **SYNCTSet-Up**. Podría aparecer una advertencia de seguridad. Consulte la sección Contenido del dispositivo USB de instalación para averiguar cómo continuar.
- 2. Haga clic en **Install SYNCT Help** (Instalar ayuda de SYNCT) para comenzar la instalación del manual del usuario del software SYNCT.
- 3. Se podría abrir el cuadro de diálogo **Security Warning** (Advertencia de seguridad), donde se le pedirá su autorización para permitir que el **Unknown Publisher** (Editor desconocido) de **SYNCT Help Installer.exe** efectúe cambios en el equipo. Haga clic en **Run** (Ejecutar) para continuar. Windows puede tardar varios minutos en iniciar el programa de instalación.

**NOTA:** Este paso puede no aplicarse a todas las instalaciones.

- 4. Se abrirá una advertencia de seguridad donde se le preguntará si desea **Run** (Ejecutar) o **Save this file** (Guardar este archivo). Haga clic en **Run** (Ejecutar) para continuar.
- 5. Se podría abrir el cuadro de diálogo **Security Warning** (Advertencia de seguridad), donde se le pedirá permiso para ejecutar el software de **Luminex SYNCT Help Installer** (Programa de instalación de la ayuda de Luminex SYNCT). Haga clic en **Run** (Ejecutar) para continuar. Windows puede tardar varios minutos en iniciar el programa de instalación.

**NOTA:** Este paso puede no aplicarse a todas las instalaciones.

- 6. Se abrirá el cuadro de diálogo **Welcome to the InstallShield Wizard for Luminex SYNCT Help Installer** (Bienvenido al Asistente InstallShield del programa de instalación de la ayuda de Luminex SYNCT). Haga clic en **Next** (Siguiente) para continuar.
- 7. Se abrirá el cuadro de diálogo **Ready to Install the Program** (Instalación del programa preparada). Haga clic en **Install** (Instalar) y espere a que el programa de instalación termine de instalar el software SYNCT. Esto puede llevar varios minutos.
- 8. Se abrirá el cuadro de diálogo **InstallShield Wizard Completed** (Asistente InstallShield completado). Haga clic en **Finish** (Terminar).

# <span id="page-12-0"></span>**Soporte Técnico de Luminex®**

Para informar sobre otros problemas, póngase en contacto con el Soporte Técnico de Luminex**®**.

Para ponerse en contacto desde EE. UU. o Canadá, llame al teléfono +1 877-785-2323.

Para ponerse en contacto desde fuera de EE. UU. o Canadá, llame al teléfono +1 512-381-4397.

Internacional: +800-2939-4959

Fax: 512-219-5114

Correo electrónico: *support@luminexcorp.com*

Encontrará información adicional en el sitio web de Luminex. Puede buscar el tema que sea de interés o navegar por los menús. También puede consultar la sección de preguntas frecuentes (FAQ) del sitio web. Escriba *http://www.luminexcorp.com*  en la barra de direcciones de su navegador.